## **Manual de Usuario Inventario Oficial Propiedades Inmuebles Junta Revisora de la Propiedad Inmueble Oficina de Gerencia y Presupuesto V.2**

### **Acceder a la página de edición**

1. Entrar al url: [https://jrpi.pr.gov/PropiedadesInmuebles/Pages/user](https://jrpi.pr.gov/PropiedadesInmuebles/Pages/user-admin.aspx)[admin.aspx](https://jrpi.pr.gov/PropiedadesInmuebles/Pages/user-admin.aspx)

**IMPORTANTE:** Se recomienda utilizar los navegadores o "browsers" Google Chrome o Mozilla Firefox

#### **Autenticación**

- 1. Entrar nombre de usuario y contraseña asignada:
	- a. Username: webhostpr\xxxxxxxx
	- b. Password: xxxxxxxxxx
	- c. Seleccionar opción: "OK"

**NOTA ACLARATORIA:** De no poder acceder con su "username" y password después de tres (3) intentos, el sistema bloqueará la entrada al mismo por razones de seguridad. Luego de treinta (30) minutos puede intentarlo de nuevo.

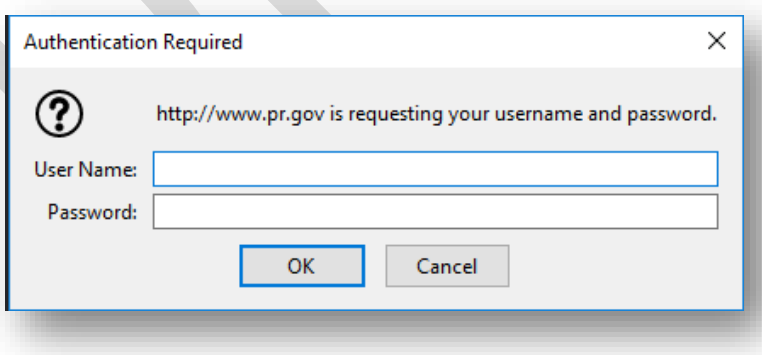

## **Manejo de la aplicación y entrada de datos**

1. Al acceder verá la página principal, donde podrá registrar o actualizar la información de las propiedades de su agencia o municipio.

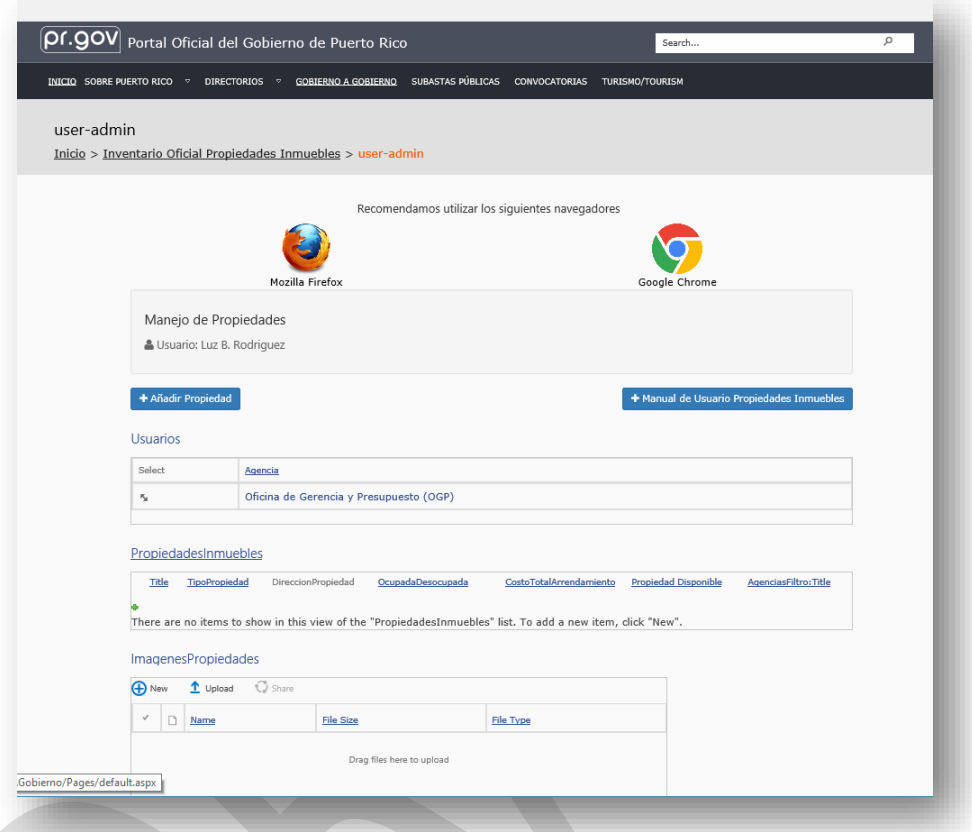

2. En la parte derecha del área superior verá su nombre; Al seleccionar su nombre podrá hacer "Sign Out" y salir del sistema.

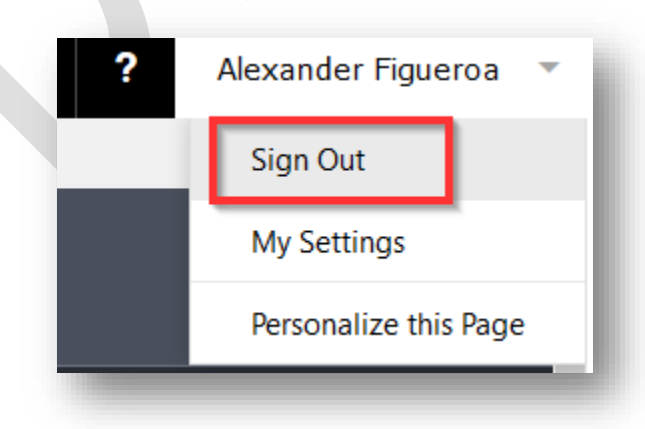

3. **IMPORTANTE:** Si desea incluir una imagen para la Propiedad, debe incluirla antes de comenzar a entrar los datos; si no va a incluir una imagen puede pasar al Paso #4 en adelante.

Para añadir una imagen, seleccionaremos la opción de "New"

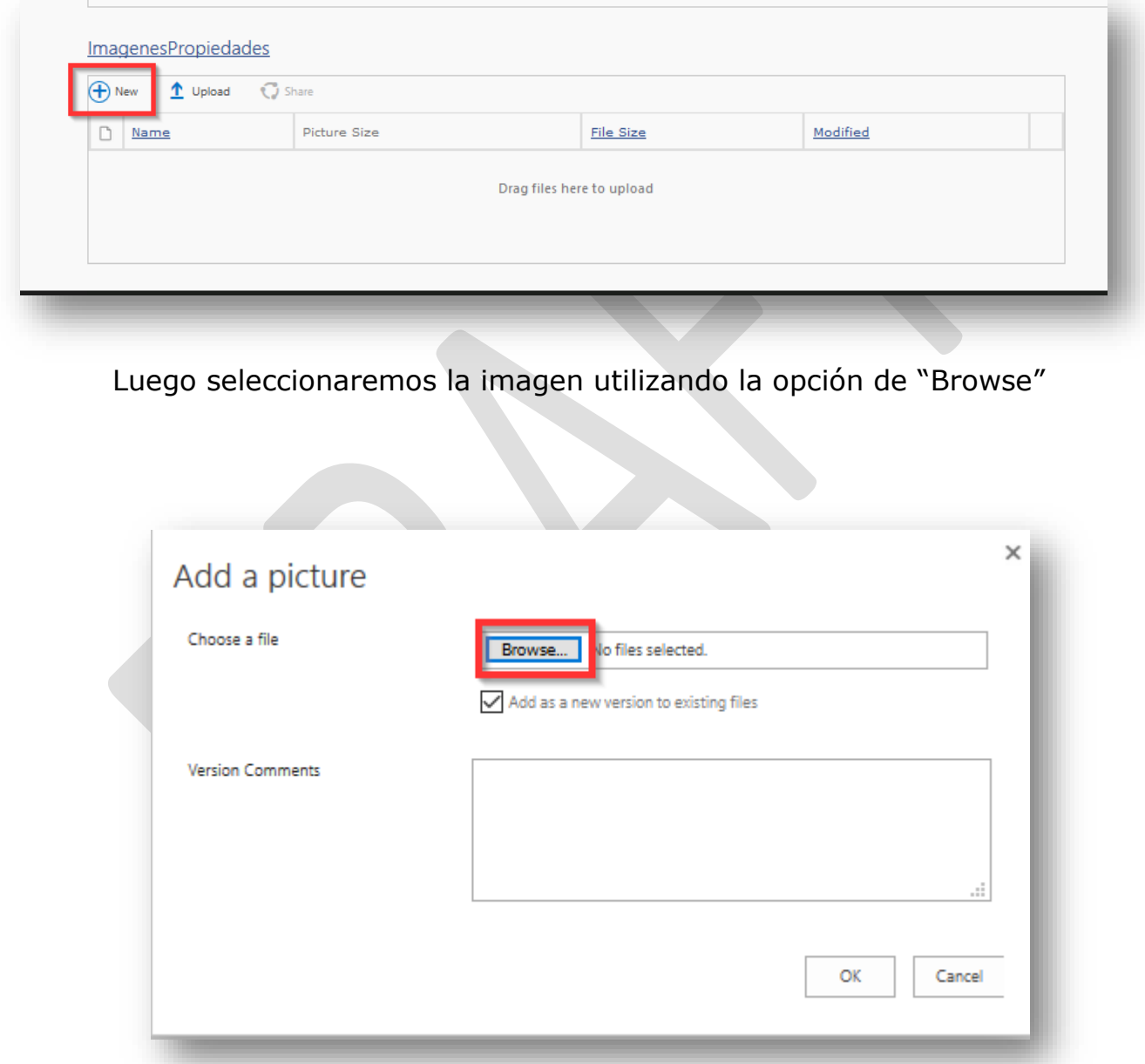

Buscamos la imagen a subir, la seleccionamos y luego oprimimos "Open".

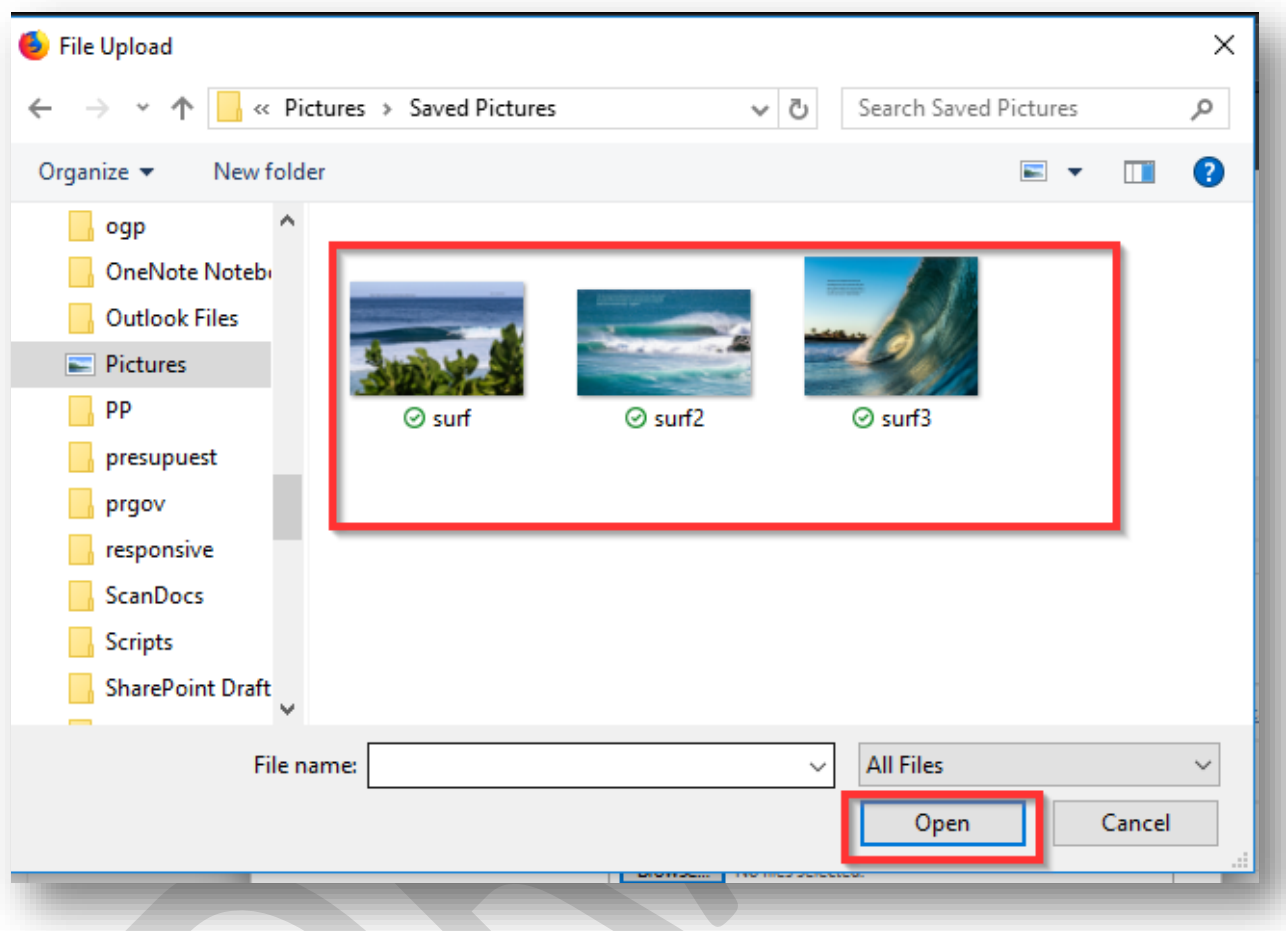

Continúe a registrar la propiedad, y más adelante podrá añadirle la foto.

4. Para comenzar a registrar una propiedad, seleccionaremos la opción de "Añadir Propiedad". Si tiene más de una agencia o Municipio asignado debe seleccionar la entidad con la cual desea comenzar.

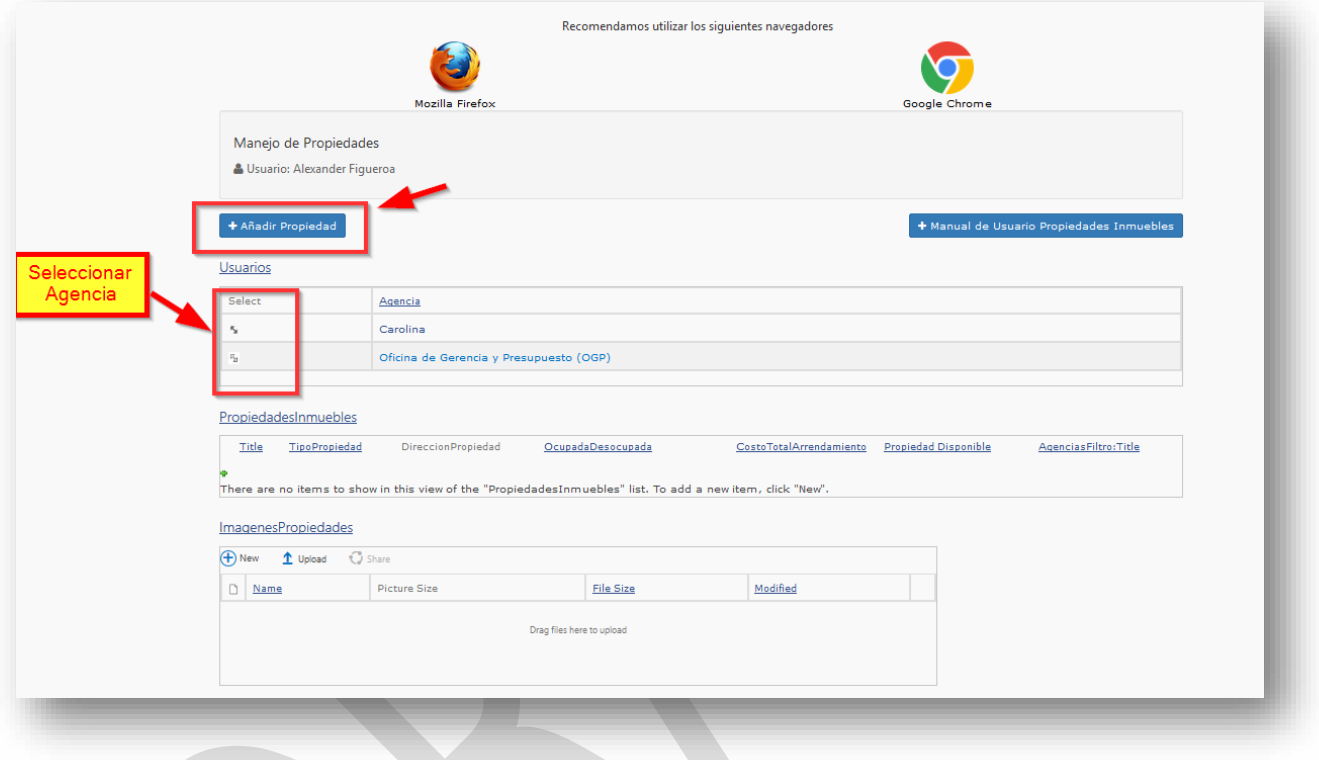

5. Le aparecerá una nueva pantalla en la cual entrarán los datos solicitados:

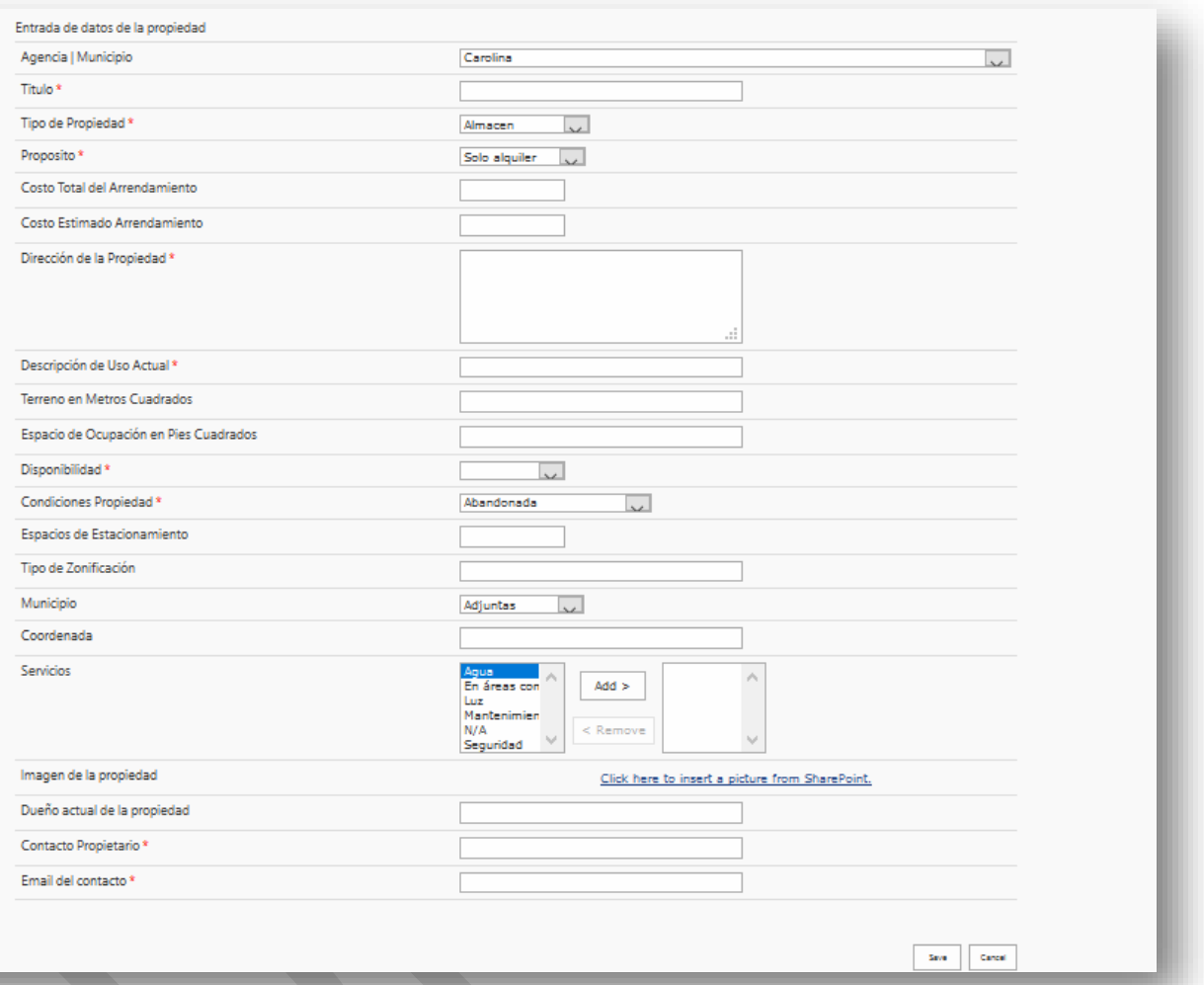

Datos solicitados:

- a. Agencia o Municipio
- b. Título: Nombre para identificar la propiedad.
- c. Tipo de Propiedad: Si es un Almacén, Edificio, Estacionamiento, Local, Oficina, Otros, Terreno.
- d. Propósito: Si se puede considerar Solo para Alquiler, Solo para Venta, o para ambos Venta y Alquiler.
- e. Costo Total del Arrendamiento: Si el canon de arrendamiento es fijo, indicar la cantidad mensual y anual.
- f. Costo Estimado Arrendamiento: Si el canon de arrendamiento depende de algún otro factor, brinde un estimado del costo mensual y anual.
- g. Dirección de la Propiedad
- h. Descripción de Uso Actual: Para qué se utiliza la propiedad en estos momentos.
- i. Terreno en Metros Cuadrados: Solo para terrenos; medida en metros cuadrados.
- j. Espacio de Ocupación en Pies Cuadrados: Para el resto de las propiedades, incluir su tamaño o medida en pie cuadrados.
- k. Disponibilidad: Si la propiedad se encuentra Ocupada o Desocupada en estos momentos.
- l. Condiciones Propiedad: Si la propiedad se encuentra Abandonada, Deteriorada, Lista para ocupar, o necesita Reparaciones menores, o Reparaciones significativas.
- m. Espacios de Estacionamiento: Si alguno.
- n. Tipo de Zonificación: Opcional
- o. Municipio: Donde se encuentra la propiedad.
- p. Coordenadas: Opcional
- q. Servicios que incluye: tales como agua, electricidad, mantenimiento, etc.
- r. Imagen de la Propiedad: Opcional
- s. Dueño actual de la propiedad
- t. Contacto del Propietario: Nombre de persona contacto
- u. Email del Contacto: Correo electrónico de persona contacto
- 6. Para finalmente añadir la Imagen de la Propiedad, en la pantalla en la cual está registrando los datos solicitados seleccionar "Click here to insert a picture from SharePoint"

Imagen de la propiedad

Click here to insert a picture from SharePoint.

## Seleccione "Browse"

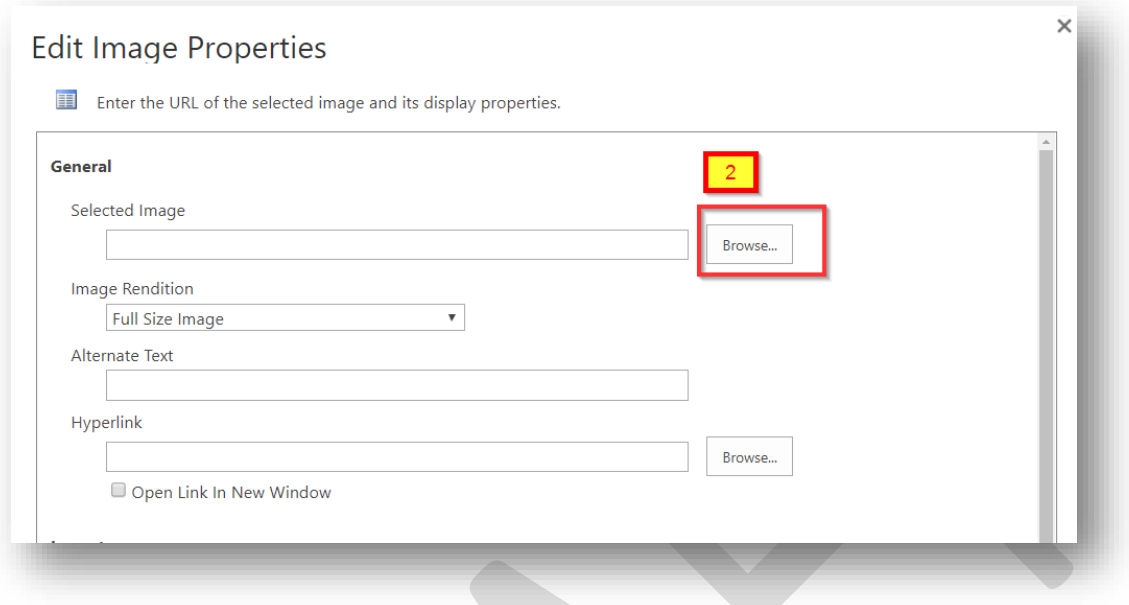

Seleccionar su imagen disponible en: "Inventario Oficial Propiedades Inmuebles"> "ImagenPropiedades"

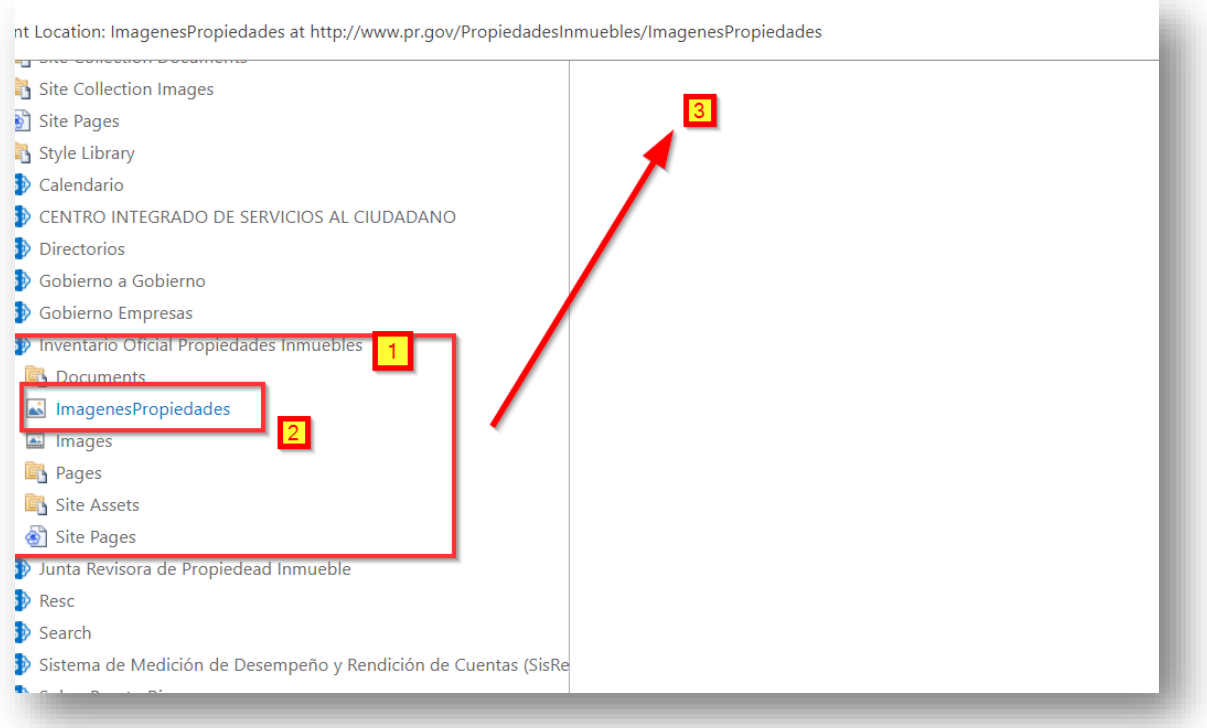

## Seleccionar "Insert"

# Location (URL): /PropiedadesInmuebles/ImagenesPropiedades/OGP.jpg 4 Insert  $Cancel$

Una vez seleccionada la imagen, escoger la opción "Ok"

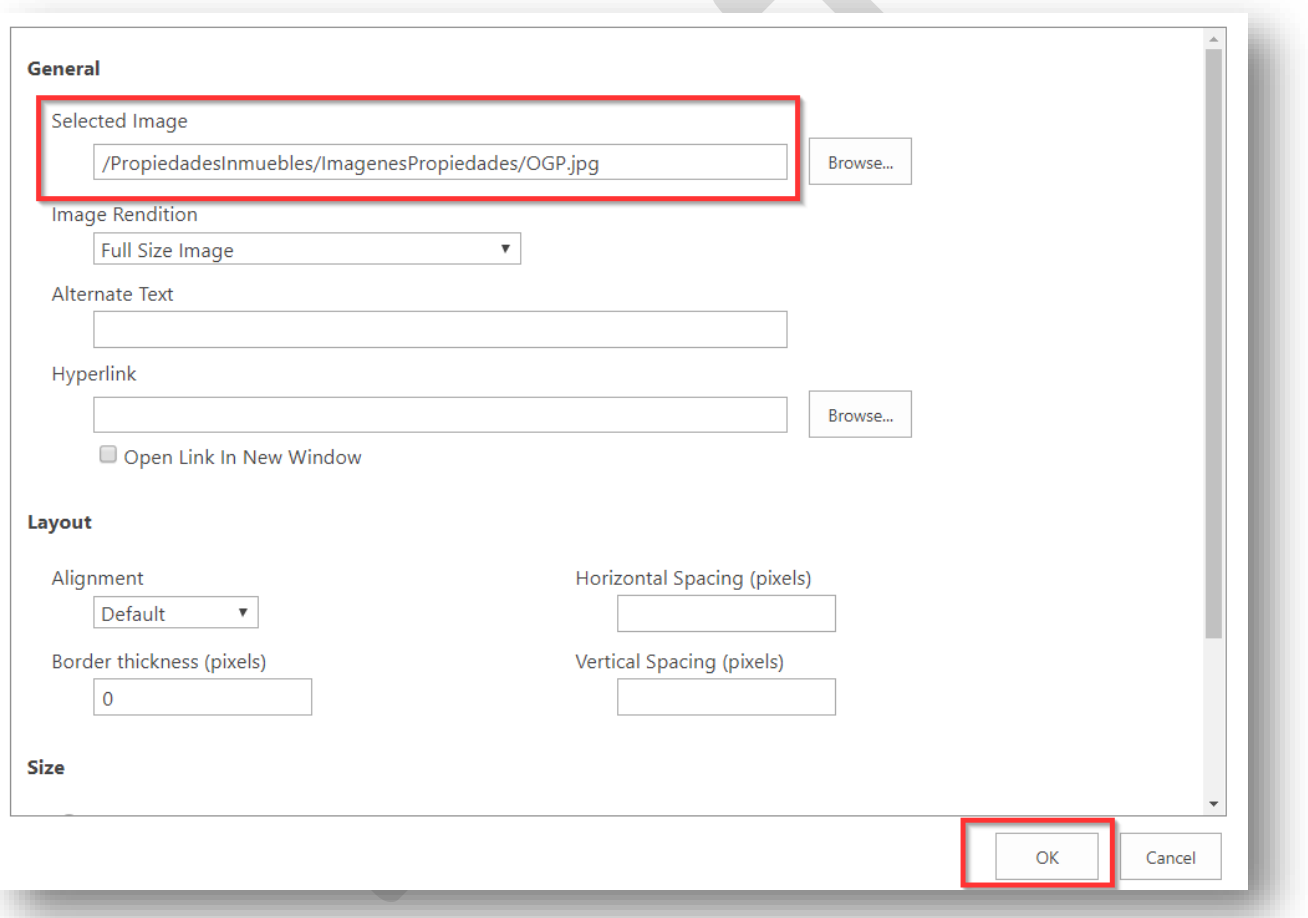

7. Al finalizar el registro de información sobre la propiedad, seleccionaremos oprimimos la opción de "Save" para guardar los datos entrados, o "cancel" para cancelar la entrada de datos y salir de la pantalla.

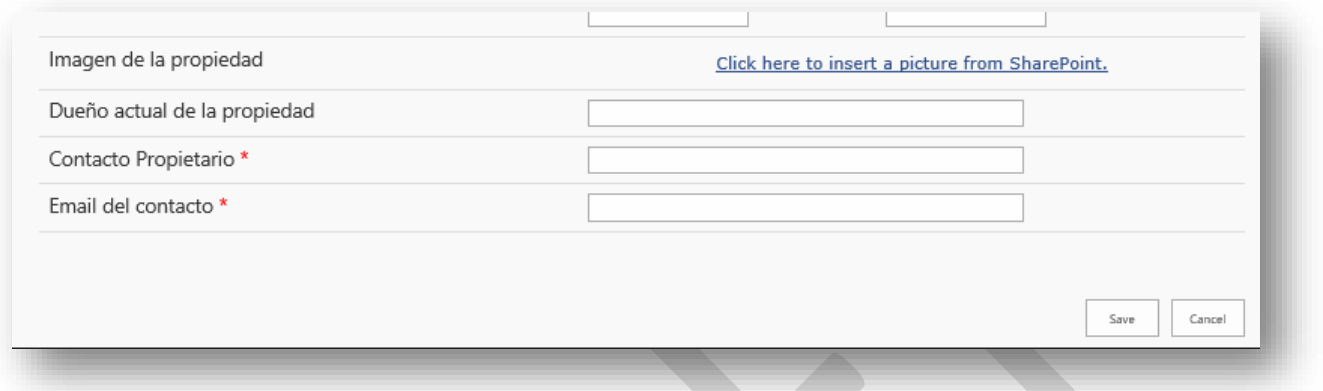

8. Automáticamente aparecerá en la lista la propiedad entrada.

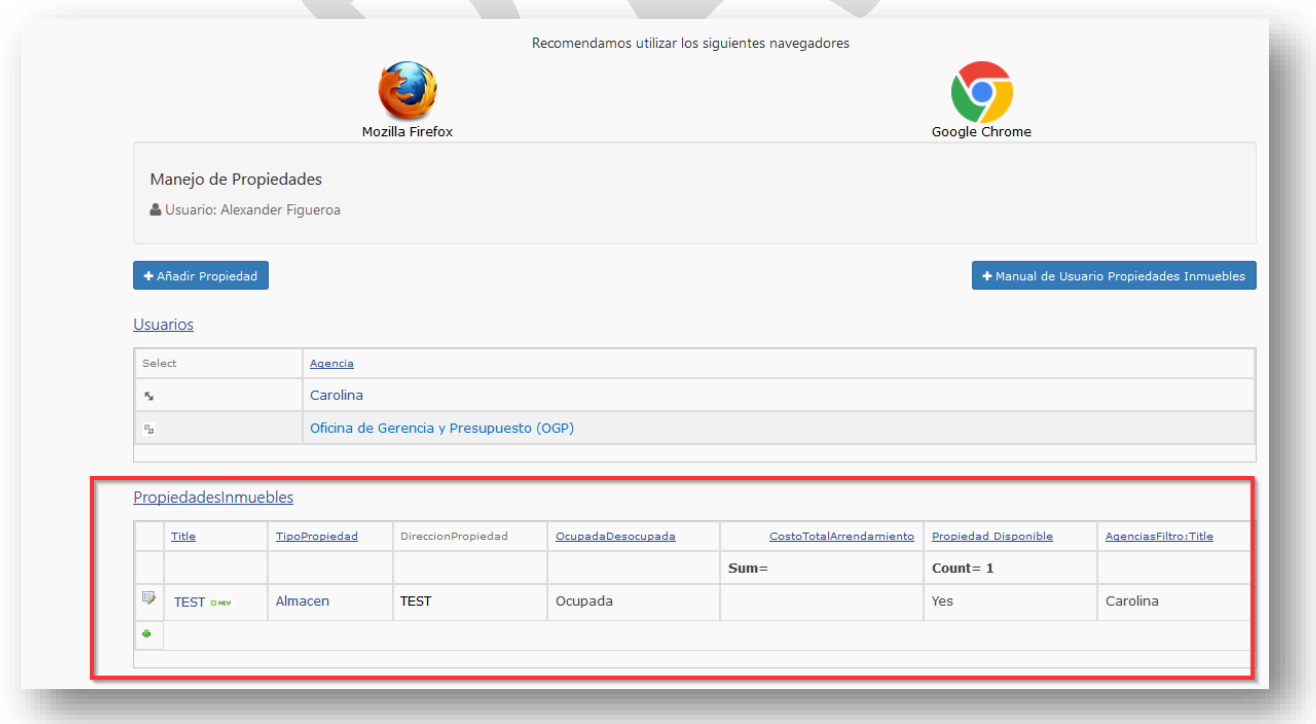

9. Para editar datos de una propiedad, seleccionamos la pestaña o flecha al lado del Título o nombre de la propiedad; luego seleccionar "Edit Item"

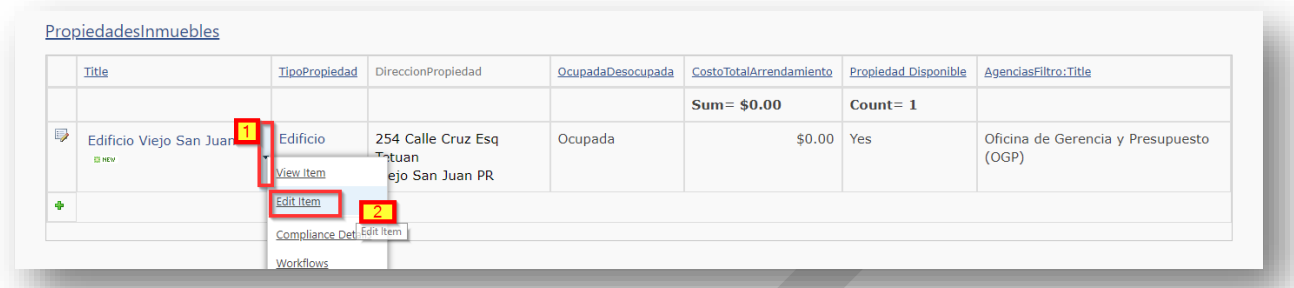

Actualizar la información deseada en la pantalla que se muestra y luego seleccionar "Save"

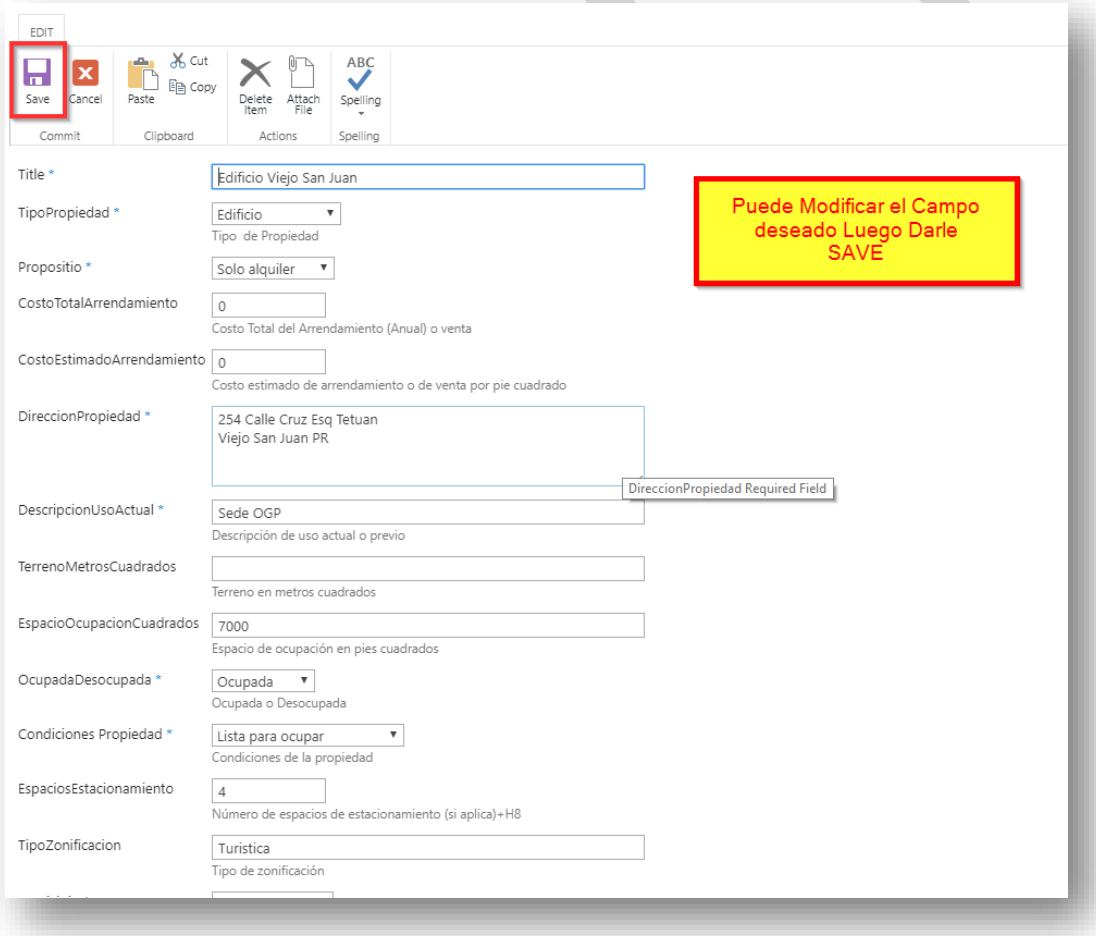

## **Validación de la información y búsqueda de propiedades**

1. Para validar el registro de la propiedad en el Inventario Oficial acceda al url:<http://www.pr.gov/propiedadesinmuebles/Pages/default.aspx> Allí podrá filtrar la información, hasta localizar la propiedad registrada.

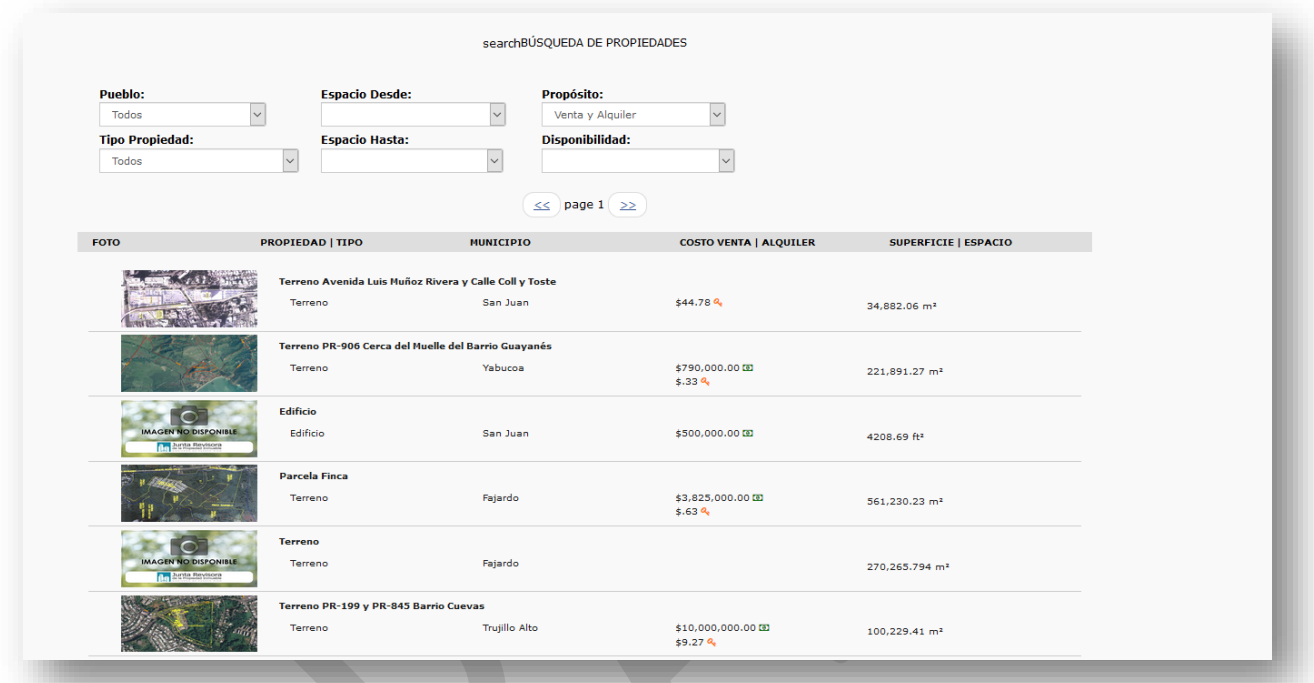

2. Luego seleccionar la propiedad deseada

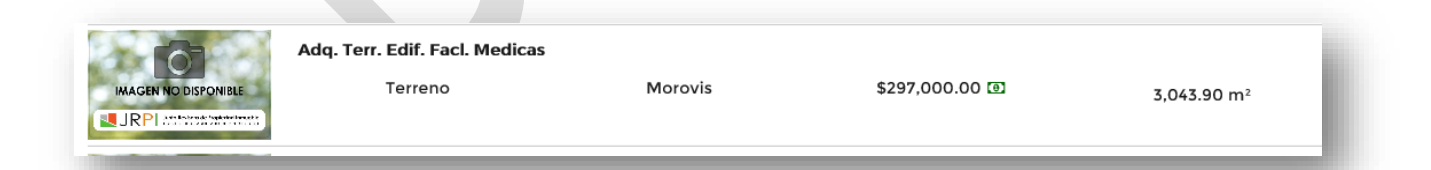

#### 3. Debe aparecerle la pantalla con la información de la propiedad

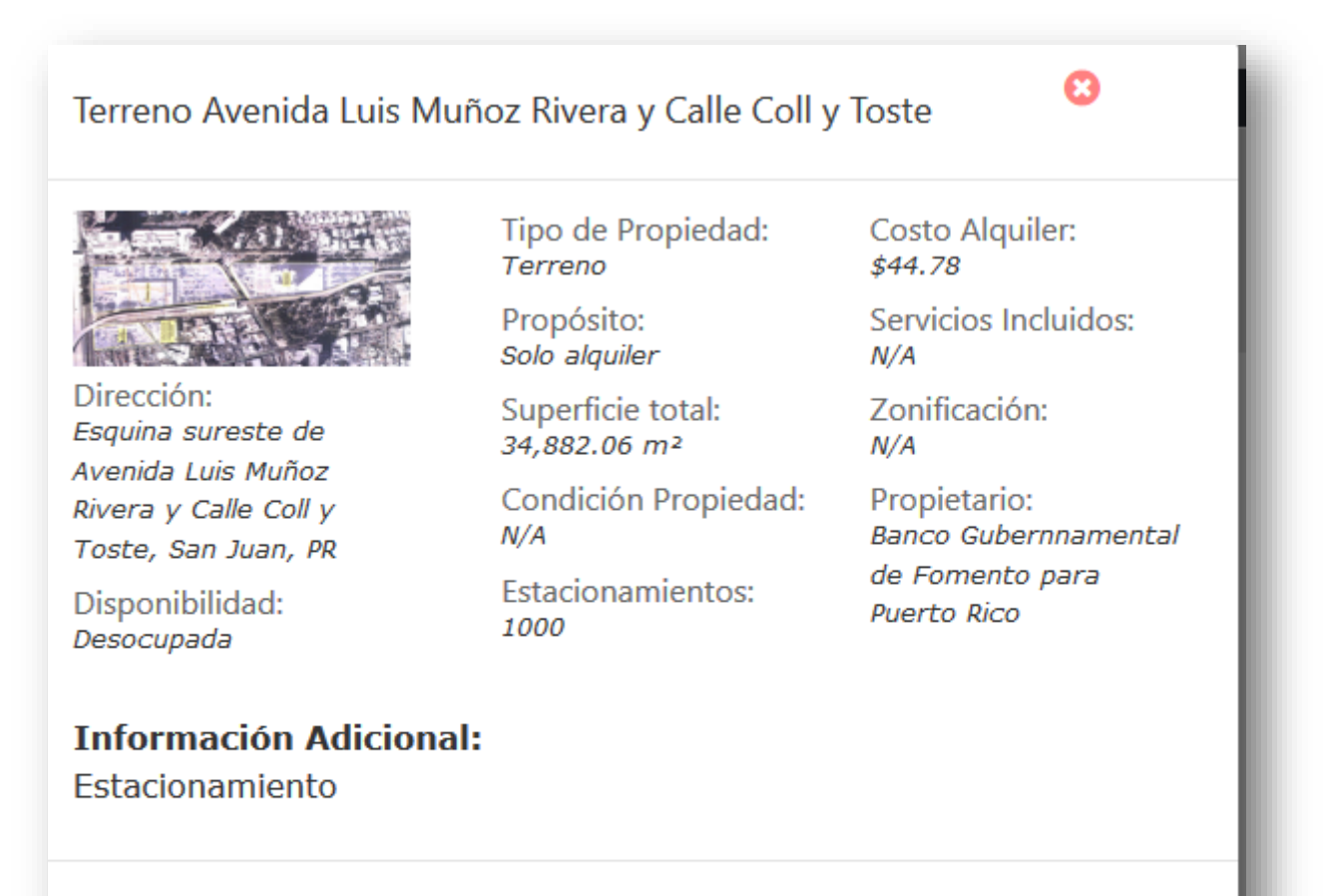

Contacto Propietario: David Rivera O'neill. david.rivera@bqfpr.com  $\sqrt{787-722-2525}$  x.15110

Contacto JRPI: Director(a) Ejecutivo y/o Secretaría viuntarevisora@jrpi.pr.gov G(787)725-9420 x.2481

 $\mathbf{a}$  Imprimir

Última modificación: 5/9/2019 10:43 AM

Aviso Legal: La información que surge de esta página se ofrece tal cual fue obtenida. La Junta Revisora de la Propiedad Inmueble no se hace responsable en caso de existir un error o inexactitud en la información contenida en este portal.